# **HemaTrax® Print Server Settings**

User Guide

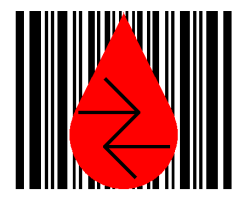

by Larry Cullen Date: NOVEMBER 2011

Copyright (c) 2011 by Digi-Trax Corporation All rights reserved. HemaTrax is a registered trademark of Digi-Trax Corporation.

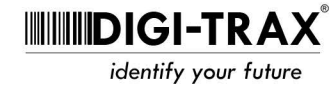

 HemaTrax Print Server Settings NOVEMBER 2011 User Guide Print Server Settings

# **Print Server Settings**

The Print Server Settings window is often displayed for the first time during the HemaTrax Unity installation process, but may also be accessed by a HemaTrax Print Server Administrator when one or more of the print server's settings must be changed or when the current settings are to be viewed. The application program is accessed from the Windows "Start" menu by clicking on other Programs then locating and clicking on the "HemaTrax\_Unity" folder. The actual program file that provides this capability is named "HTPrtSrvrSettings.exe" and is found in the "\ProgramFiles \HemaTrax\_Unity\ Print Server" directory path.

#### **Administrator Log On**

When the print server settings application is invoked from the menu by a user the "HemaTrax Print Server Administrator Log On Required" window is displayed on top of the print server settings window. An illustration of the log on window is given immediately below:

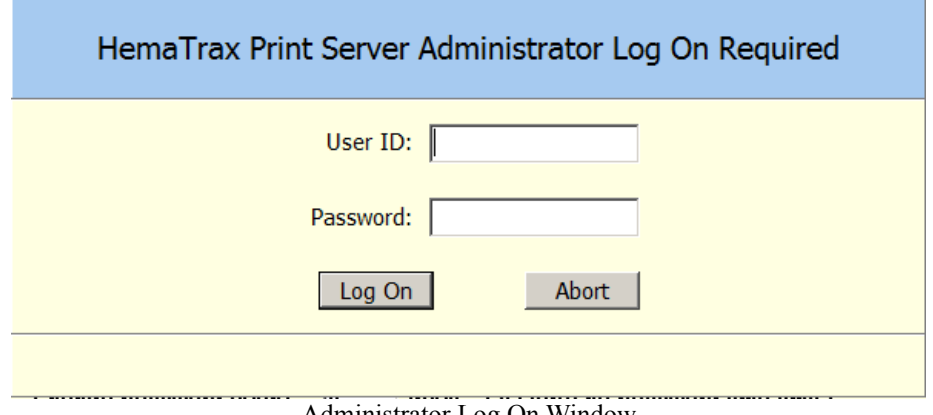

Administrator Log On Window

The user must log on with the appropriate HemaTrax Print Server Administrator user ID and password.

Beginning with the "Unity" release of the print server, the user IDs and passwords are now case sensitive. ID's and passwords that were migrated to Unity from the HemaTrax Standalone application will have been converted to be all uppercase alphabetic characters.

#### User ID

The "User ID" entry will allow up to twelve characters to be entered. The actual maximum number of User ID characters allowed in the password file is ten characters. And the minimum acceptable to the library logic is four. The matching is now done in a case sensitive manner.

#### Password

As with the User ID, the "Password" entry will allow up to twelve characters to be entered. The actual

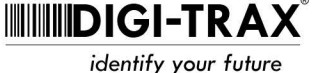

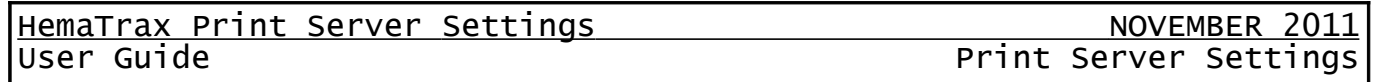

maximum number of Password characters allowed in the password file is ten characters. And the minimum acceptable to the library logic is four. The matching is now done in a case sensitive manner.

# Log On

The "Log On" button is set as the default object that will receive a click event trigger when the "Enter" key is pressed. OF course clicking on this button with the mouse accomplishes the same action. When the button click event occurs the program first checks that the entry length falls within the established minimums and maximums. If either entry falls outside the boundaries then an error message stating, "User ID/Password Not Found" will be displayed in the panel located at the very bottom of the window.

# Abort

The "Abort" button allows the user to abort the operation of the print server settings application. When the "Abort" button is clicked the click event will return a Boolean false status back to the print server settings application causing it to shut down.

Note: If an incorrect User ID and Password combination is entered three consecutive times then the Print Server Settings application will automatically be closed (aborted).

# **Print Server Settings Window**

After the appropriate user ID and password have been supplied the window illustrated below will be available for viewing and will accept print server settings changes.

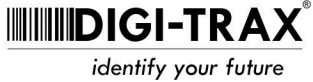

userauid

 HemaTrax Print Server Settings NOVEMBER 2011 User Guide Print Server Settings

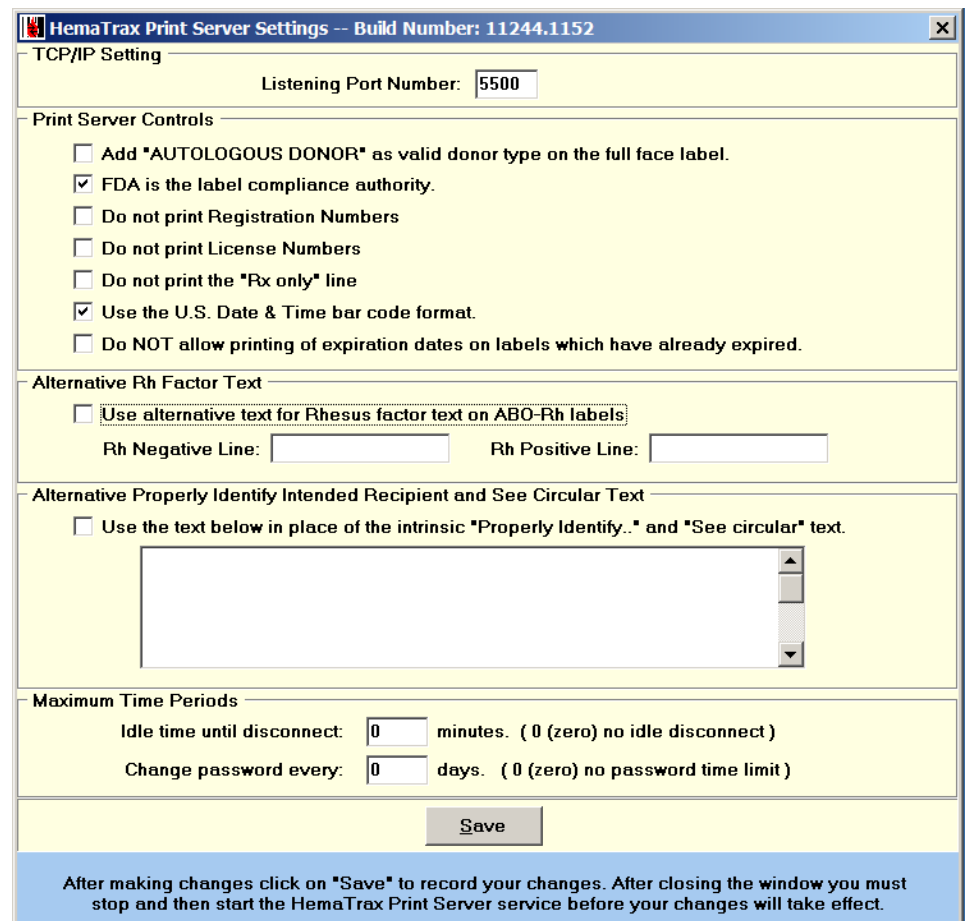

Print Server Settings Application Window

#### **Print Server Settings**

The following paragraphs describe in detail each of the entries or selections that may be made in the settings window.

#### Listening Port Number

Located in the **TCP/IP Setting** panel, the "Listening Port Number" is the port number that the print server listens at for incoming requests to make a connection. It is important to select a port number which will not interfere with other port numbers being used by other services running on the same machine. When assigning a port number for the HemaTrax Print Server it is best to choose a number in the range ( 5001 – 10000). The HemaTrax Print Server defaults to a listening port address of **5500**  automatically if one is not specifically assigned.

#### Autologous Donor

Located in the **Print Server Controls** panel, the "Add Autologous Donor as a valid donor type on the full

HTServer\_InHouseOnly.odt (NOVEMBER 2011) -4- Copyright (c) 2011 by Digi-Trax Services, Inc.

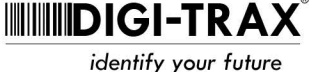

www.digi-trax.com info@digi-trax.com 800-356-6126

 HemaTrax Print Server Settings NOVEMBER 2011 User Guide Print Server Settings

face label" check box is used to determine whether or not the text **"AUTOLOGOUS DONOR"** may be used as a valid donor type on the full face label. When checked the print server is directed to print "AUTOLOGOUS DONOR" on the full face label instead of the generally accepted "VOLUNTEER DONOR" text. This feature has been provided for those previous customers that have a applied for this labeling variance with the FDA.

# Label Compliance Authority

Located in the **Print Server Controls** panel, the "**FDA is the label compliance authority."** check box, when checked, directs the print server to include certain FDA/U.S. Consensus Standard label text adopted specifically for labeling blood in the United States. For example, with the "**FDA is the label compliance authority."** check box checked the intended use text located under the right side of the product bar code will be printed when the donation is for autologous or directed use.

# Do not print Registration Numbers

Located in the **Print Server Controls** panel, the "**Do not print Registration Numbers**" check box, when checked, will inhibit the printing of the FDA registration number lines that will typically be printed in quadrants one and four when the "FDA is the label compliance authority" check box has been checked. The purpose of the "Do not print Registration Numbers" check box is to allow facilities outside of the United States to use mush of the label formatting established in the U.S. Consensus Standards, but to eliminate the registration number printing requirement. By checking the "Do not print Registration Numbers" box the printing of the registration number lines in QI and QIV quadrants will be inhibited.

# Do not print License Numbers

Located in the **Print Server Controls** panel, the "**Do not print License Numbers**" check box, when checked, will inhibit the printing of the FDA license number lines that are printed in quadrants one and four when the "FDA is the label compliance authority" check box is checked. The "Do not print License Numbers" check box allows facilities outside of the United States to use much of the label formats established in the U.S. Consensus Standards, while eliminating the license number printing requirement. By checking the "Do not print License Numbers" box the printing of the license number lines in QI and QIV quadrants will be inhibited.

# Do not print the "Rx only" line

Located in the **Print Server Controls** panel, the "**Do not print the "Rx only" line**" check box, when checked, will inhibit the printing of the FDA required "Rx only" line for transfusion products that is printed in quadrant one when the "FDA is the label compliance authority" check box is checked. The "Do not print the "Rx only" line" check box allows facilities outside of the United States to use much of the label formats established in the U.S. Consensus Standards, while eliminating the "Rx only" line printing requirement.

# U.S. Date & Time Format

Located in the **Print Server Controls** panel, the "**Use the U.S. Date & Time bar code format."** check

HTServer\_InHouseOnly.odt (NOVEMBER 2011) -5- Copyright (c) 2011 by Digi-Trax Services, Inc.

www.digi-trax.com

info@digi-trax.com 800-356-6126

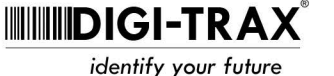

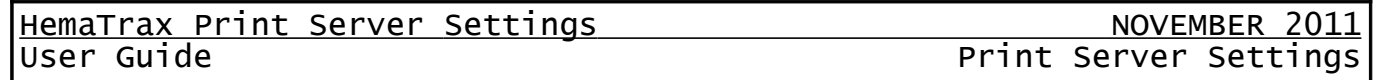

box, when checked, directs the print server is directed to use the U.S. Consensus Standard specification for formatting the bar code and text of the collection date and expiration date on the date and time label quadrant. If the check box is not checked then only the ICCBBA ISBT-128 standard date structure will be used.

# Expiration Dates that have Expired

Located in the **Print Server Controls** panel, the "**Do NOT allow printing of expiration dates on labels that have already expired**" check box, when checked, prohibits the print server from the printing of ISBT-128 Date & Time quadrant labels that carry dates that have already expired (based on the current server system date).

#### Alternative Rh Factor Text

The **Alternative Rh Factor Text** panel contains a check box and two text entries. This panel allows the operator to specify whether or not alternative text for Rh Negative and Rh Positive units will be used below the blood type printed in the ABO-Rh label quadrant.

## *Use alternative text for Rhesus factor text on ABO-Rh labels Check Box*

The "Use alternative text for Rhesus factor text on the ABO-Rh labels" check box is normally not checked. When not checked the standard ABO Rh factor text will be used on all ABO-Rh labels as shown in the table below:

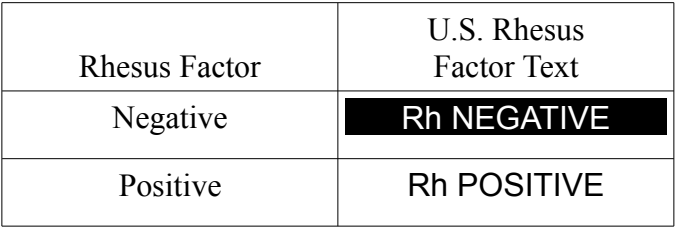

When the check box is checked then the text entered in the two edit boxes will be used on all ABO-Rh labels.

# *Rh Negative Line*

With the check box above checked, the text located in this edit field will be used on all Rh Negative labels. This entry is restricted to a maximum of twenty characters.

# *Rh Positive Line*

With the check box above checked, the text located in this edit field will be used on all Rh Positive labels. This entry is restricted to a maximum of twenty characters.

HTServer\_InHouseOnly.odt (NOVEMBER 2011) -6- Copyright (c) 2011 by Digi-Trax Services, Inc.

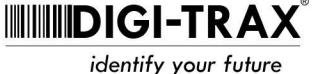

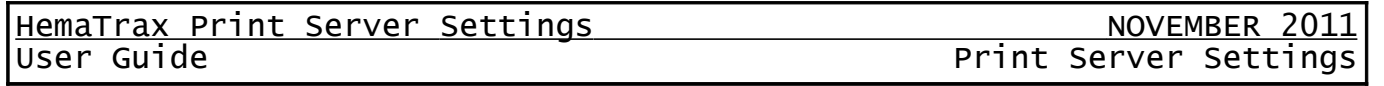

# Alternative Properly Identify Intended Recipient and See Circular Text

The "Alternative Properly Identify Intended Recipient and See Circular Text" panel contains the two controls, "" check box and an unlabeled memo edit box. With the controls contained in this panel the operator can specify the text to be alternatively printed in quadrant one of the full face label.

# *Use the text below in place of the intrinsic "Properly Identify..." and "See Circular" text.*

Located in the "**Alternative Properly Identify Intended Recipient and See Circular Text**" panel, the "**Use the text below in place of the intrinsic "Properly Identify..." and "See Circular" text.**" check box is used to enable or disabled the use of the alternative text specified in the unlabeled memo box that appears immediately below the check box. When this check box is checked the alternative text displayed in the memo box will be printed in quadrant one of the full face label for all transfusion products. When this box is not checked, then the intrinsic text required by the FDA (if the FDA is the label compliance authority" check box is checked) will be printed for transfusion product labels.

# *Alternate Properly Identify and See Circular Memo Box*

Located in the "**Alternative Properly Identify Intended Recipient and See Circular Text**" panel and immediately below the "**Use the text below in place of the intrinsic "Properly Identify..." and "See Circular" text.**" check box, the unlabeled memo box is used to specify the alternative text to be printed in quadrant one of the full face label when a transfusion product label is being printed.

## Maximum Time Periods

The Maximum Time Periods panel contains two entry fields that determine the maximum time that a user may remain inactive after signing onto the print server and the maximum period that may expire before the user must change their log on password.

# *Idle time until disconnect*

The "Idle time until disconnect" edit box allows the user to specify the period of time, in minutes, that may elapse with no user activity before the server no longer honors messages from that user. Entering a "0" (zero) indicates that there is no time limit.

#### *Change password every*

The "Change password every" edit box provides the user with the ability to specify how many days a user's password will be honored by the print server, after which the user must specify a new password. If "0" (zero) is entered then there is no time period specified.

# **Save**

For any changes to the settings to be retained the **Save** button must be clicked. Failing to click the Save button will result in all changes being lost when the window is closed. Changes are written to the "HTPrintServer.ini" file located in the "<SystemDrive:> \ ProgramData \ HemaTrax Print Server" directory path.

HTServer\_InHouseOnly.odt (NOVEMBER 2011) -7- Copyright (c) 2011 by Digi-Trax Services, Inc.

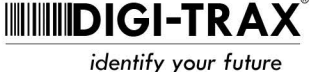

HemaTrax Print Server Settings NOVEMBER 2011

Print Server Settings

To exit without making any changes, click on the "X" button located in the upper righthand corner of the HemaTrax Print Server Settings window.

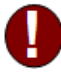

After "Saving" your changes the HemaTrax Print Server must then be stopped and restarted for the print server to start using the changes. In order to stop and restart the print server, use the Windows provided Control Panel / Administrative Tools / Services utility path.

HTServer\_InHouseOnly.odt (NOVEMBER 2011) -8- Copyright (c) 2011 by Digi-Trax Services, Inc.

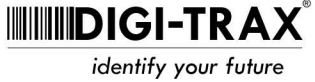